## **IT10 – Fazer backup do Banco de Dados SGS**

1 – Acessar o programa MySQL WorkBench (se não tiver na área de trabalho, clicar em PAINEL INICIAL do ubuntu e digitar MySQL WorkBench e teclar enter. Aparecerá o ícone do programa. Clique duas vezes sobre ele.)

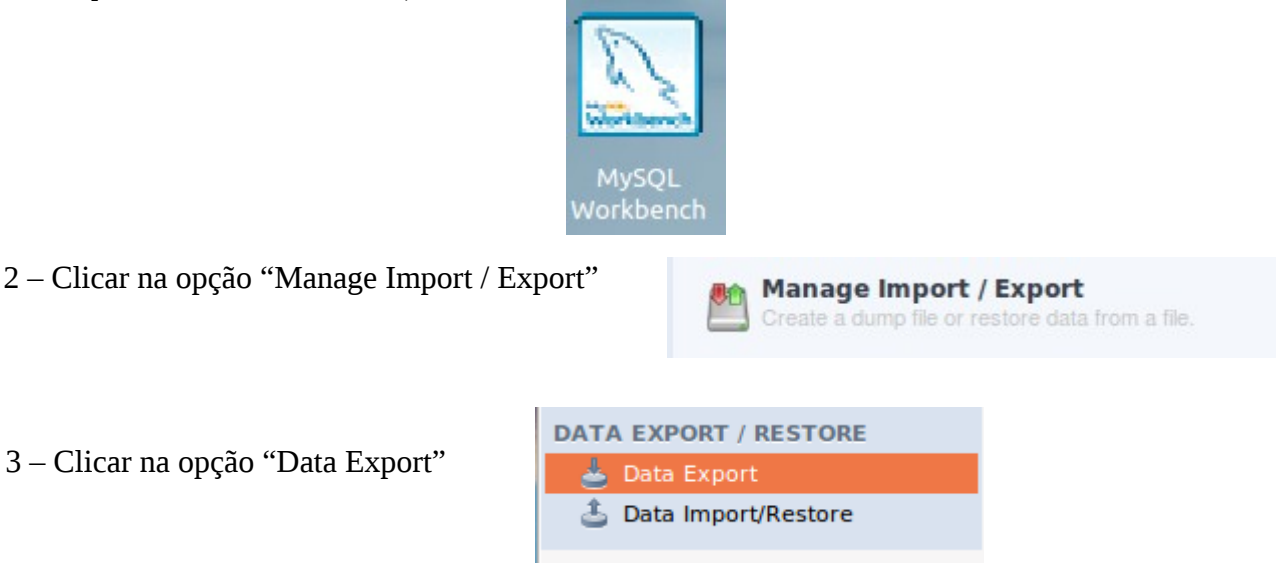

4 – Clicar na check do SGS. Isso irá definir que irá fazer exportar todo o banco de dados. A tela deverá ficar como a figura abaixo.<br>File Edit View Database Plugins Scripting Community Help

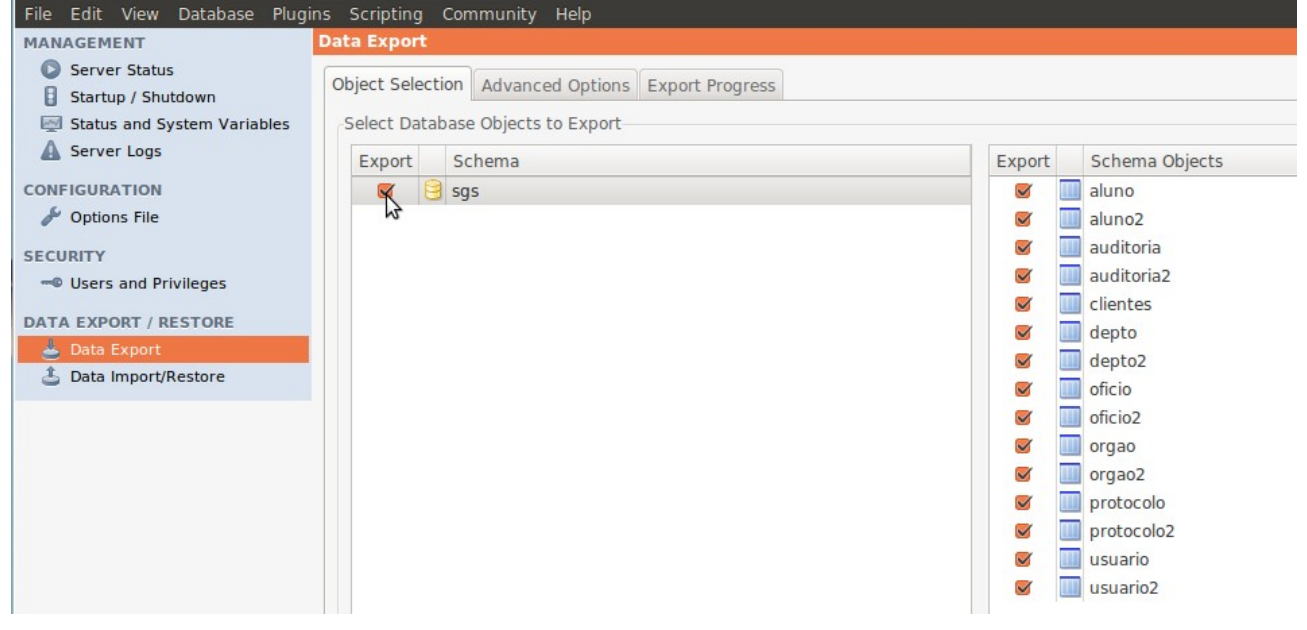

5 – Na seção "Option", clicar no botão "Export to Self-Contained File"

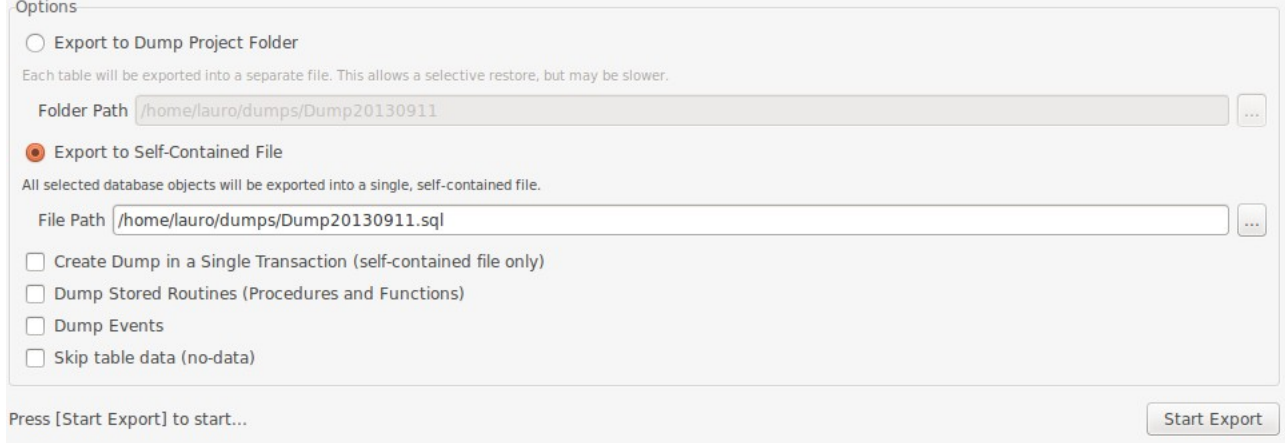

6 – No campo "File Path", informar onde deseja salvar o backup do banco de dados.

7 – Clicar no botão "Start Export".

OBS: Será gerado apenas um arquivo com todas as tabelas do banco de dados.

## **Fazer backup de alguma(s) tabela do Banco de Dados do SGS**

1a – Executar os itens de 1 a 3.

2a – Selecionar a(s) tabela(s) que deseja fazer backup, clicando na coluna "Export", próximo ao nome das tabelas. Veja exemplo abaixo.

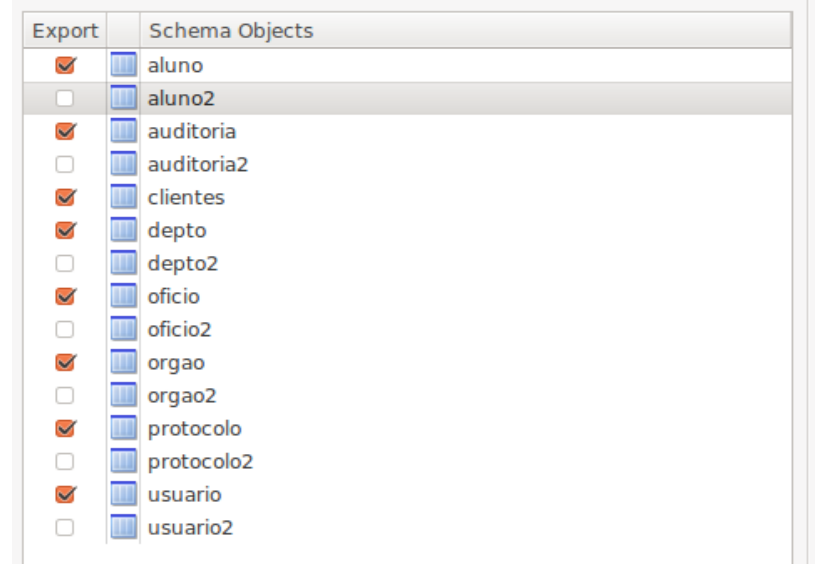

3a – Na seção "Options", clicar no botão "Export to Dump Project Folder" e informar a pasta de destino, ou seja, local onde ficarão as tabelas. No caso presente, ficará na pasta "Backup\_bd".<br>
<sup>Options</sup>

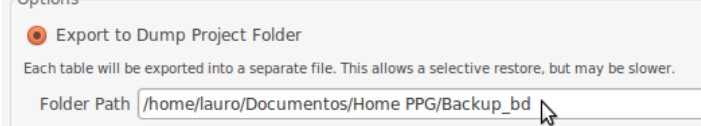

4a – Clicar no botão "Start Export".

OBS: a quantidade de arquivo a ser gerada será igual ao número de tabelas selecionadas.